Drexel University College of Engineering Division of Management and Technology Department of Engineering Technology MET 205 Robotics and Mechatronics Lab 4 Robot ABB IRB 120

## **Objective**:

- 1. To learn the basics of a robot (ABB IRB 120)
- 2. To learn about the robot controller.
- 3. To learn to teach points.
- 4. To write a simple program.

## **Introduction**

The IRB 120 is one of ABB Robotics generation of 6 axis industrial robots designed specifically for manufacturing industries that use flexible robot based automation. The robot has an open structure that is especially adapted for flexible use, and can communicate extensively with external systems.

## **Operating system**

The robot is equipped with the IRC5 controller and robot control software, RobotWare for M2004. RobotWare supports every aspect of the robot system, such as motion control, development and execution of application programs, communication etc. See Product specification - Controller IRC5 with FlexPendant. Safety standards require a controller to be connected to the robot. For additional functionality, the robot can be equipped with optional software for application support - for example communication features - network communication and advanced functions such as multitasking etc.

# **System Description of ABB IRB 120/Articulated:**

Understanding the FlexPendant application life cycle improves your ability to design and debug the application. IRC5 is ABB's new generation robot controller. Virtual robot technology makes it possible to run a virtual IRC5 controller, virtual mechanical units and a virtual FlexPendant on the desktop. FlexPendant is ABB's new generation hand-held device, used with the IRC5 robot controller. It is developed with Microsoft's latest technology for embedded systems, Windows CE and .NET Compact Framework. The FlexPendant is a "smart device" in the .NET vocabulary, i.e. a complete computer in itself with its own processor, operating system etc.

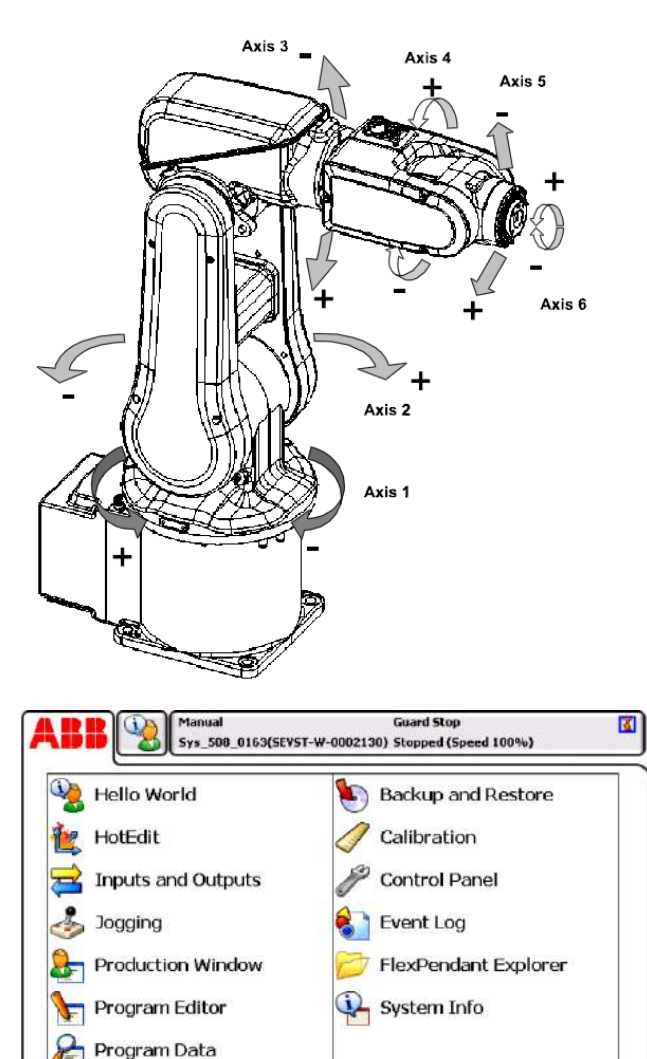

**O** Restart

Ö.

Log Off

Hello World 38 Hello World

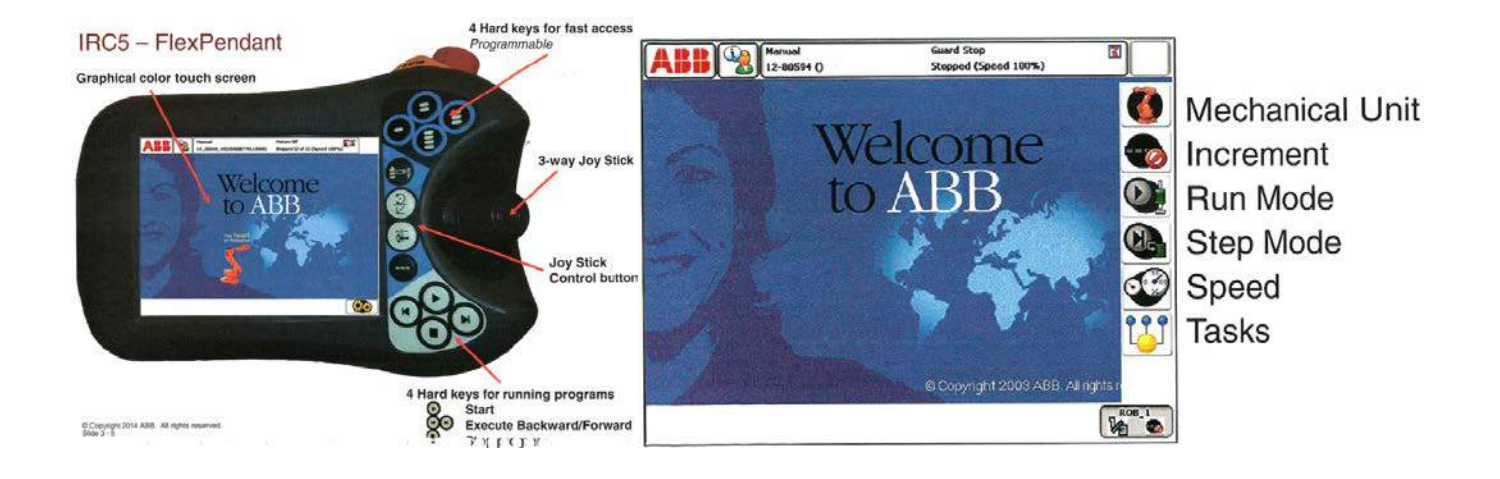

The enabling device is a pressure switch with three positions

The switch must be in the middle position in order to activate the motors

All root movement will immediately stop if the switch is released or pressed to the bottom

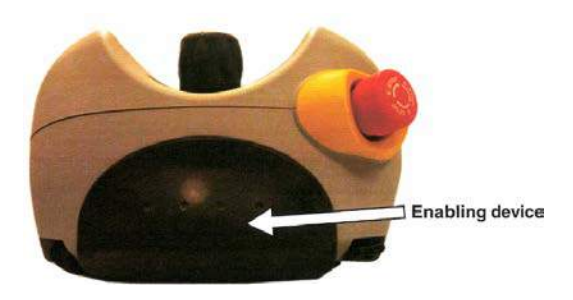

#### **Saving and Loading a program**

To create a new program or load an existing program or save a program:

Ι×

Lto Lof:

Oper  $\begin{array}{|c|c|} \hline & & & & & & \\ \hline \multicolumn{1}{c|}{\textbf{0}} & & & & \\ \hline \multicolumn{1}{c|}{\textbf{0}} & & & & \\ \hline \multicolumn{1}{c|}{\textbf{0}} & & & & \\ \hline \multicolumn{1}{c|}{\textbf{0}} & & & & \\ \hline \multicolumn{1}{c|}{\textbf{0}} & & & & \\ \hline \multicolumn{1}{c|}{\textbf{0}} & & & & \\ \hline \multicolumn{1}{c|}{\textbf{0}} & & & & \\ \hline \multicolumn{1}{c|}{\textbf{0}} & & & & \\ \hline \multicolumn$ 

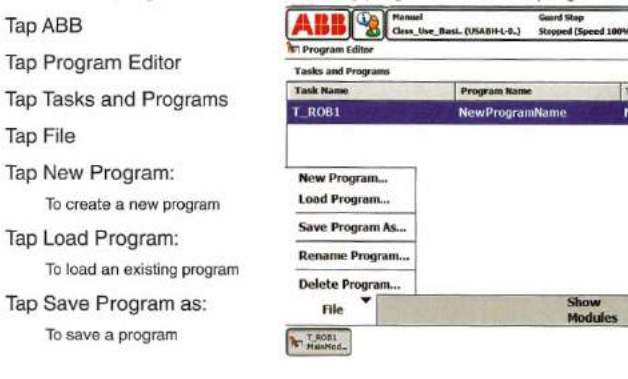

# Saving a program

A folder with the program name is created

Module: MainModule

File extension: pgf is an XML file that points to the Main Module and all other program modules (.mod).

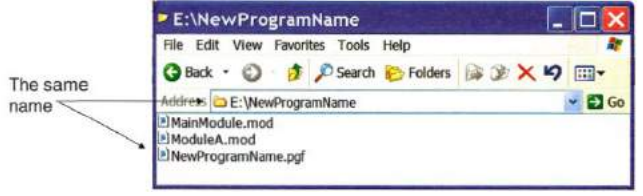

# **IRC5 Program File structure**

 $BAB$ 

#### **Folder NewTask Name**  $\sim$

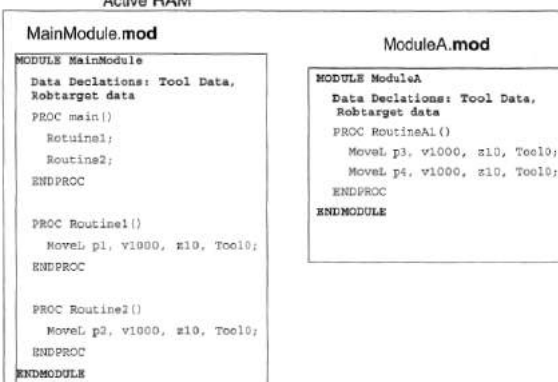

### Create a program

To Create a new program: (If no program exists)

Tap ABB Tap Program Editor Select Robot Task Tap New.

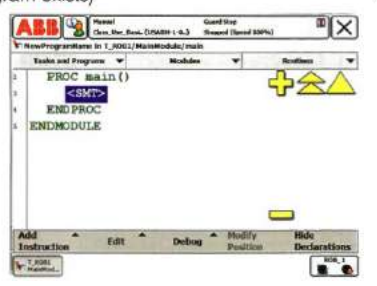

### **Inserting Move Instructions**

To add instructions to your program:

Tap Add Instruction Jog robot into position Tap MoveJ or MoveL

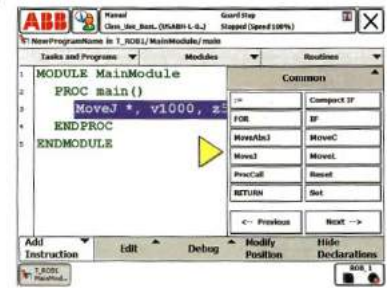

#### $\overline{\mathbb{Q}[\mathbf{X}]}$ **Inserting Move Instructions**

 $\overbrace{\mathbf{b}_{\mathrm{T}}\mathbf{y}_{\mathrm{nonrel}}^{T,\mathrm{RSE}}$ 

To name the position. Double tap the  $\star$  and press new. Change the name by pressing the ... Box then use the key board to give the position a unique name for the position jog the robot to the next position and repeat.

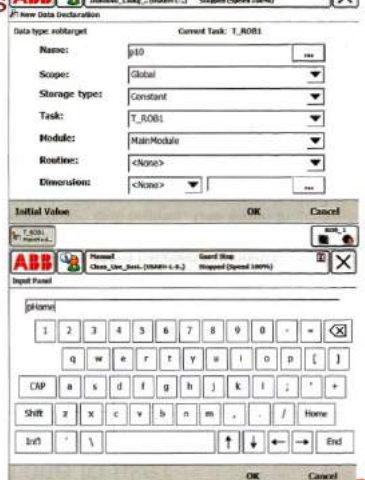

# Velocity and Zones

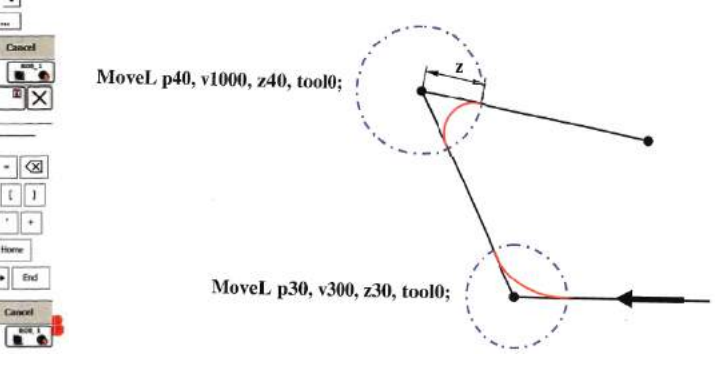

# Changing a data

# Modifying a Position

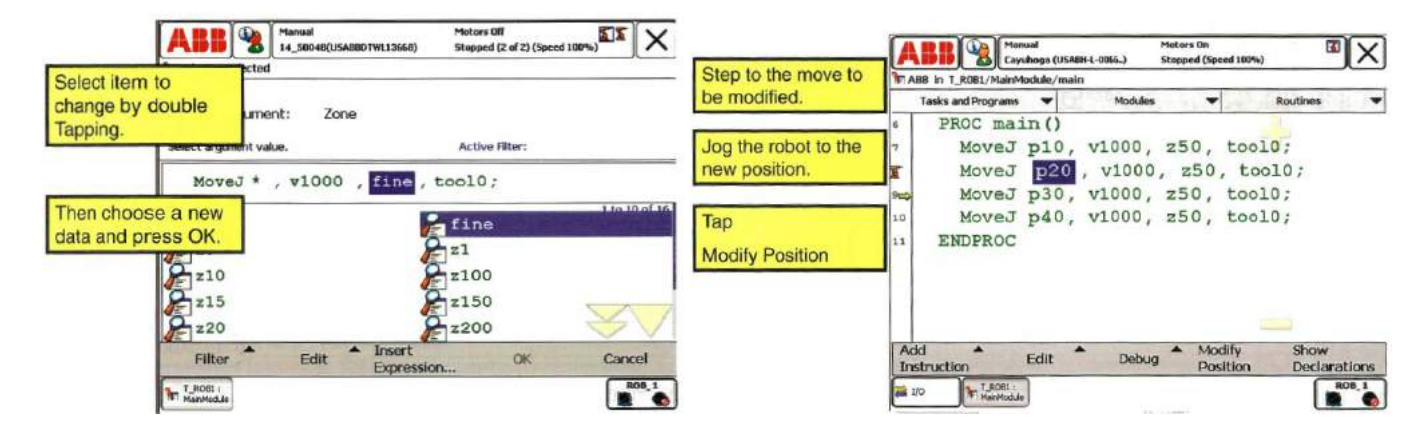

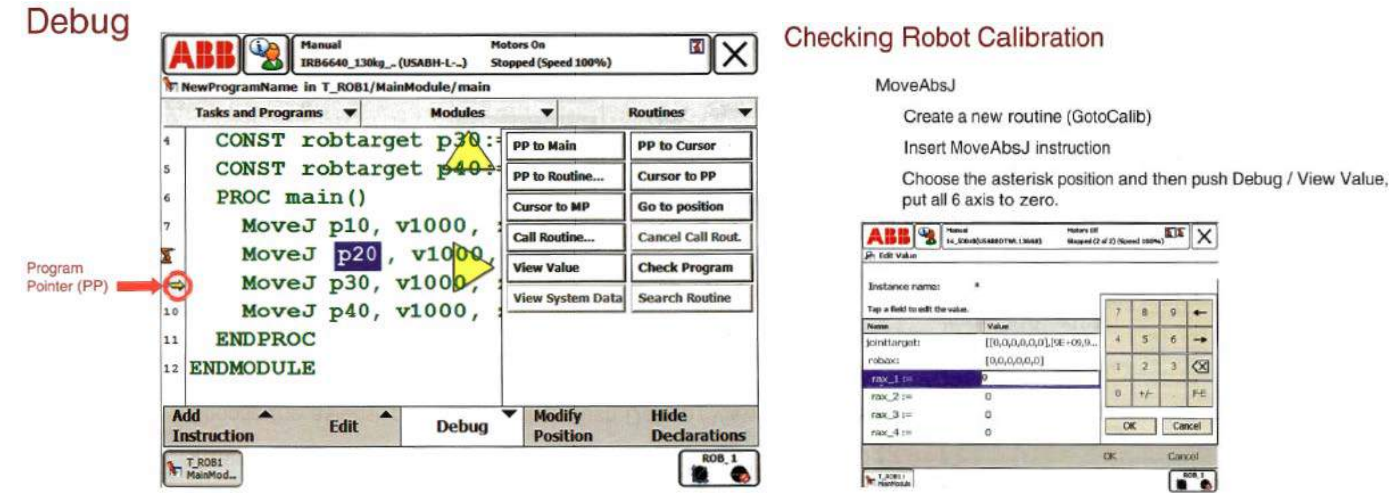

# **Move Instructions**

# Stepping Instruction by Instruction

In Manual Mode, the routine may be executed step-by-step Line by Line forwards or backwards.

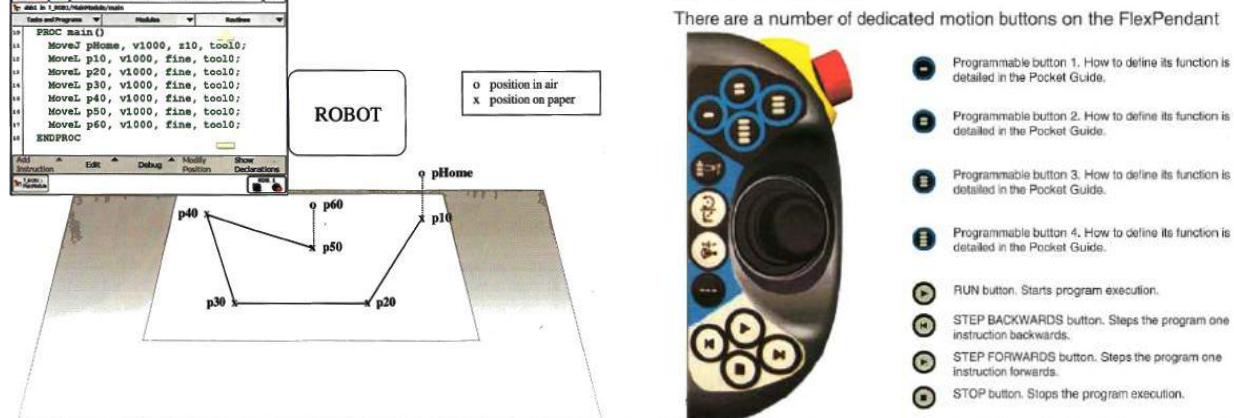

# **Some Common Commands:-**

- 1. MOVE Statement:
	- *MoveC M*oves along a circular path *MoveJ* Joint movement *MoveL M*oves along a linear path *MoveAbsJ* Absolute joint movement

 $\sqrt{m}$ 

# 2. SPEED Statement

Syntax: V<expression>: The velocity of the tool center point is expressed in mm/s (in the object coordinate system).

Requirements: 1. Create a simple program as described in the handout. Test your program for robotic calibration in XYZ coordinate.

2. Gently but firmly mount a pencil or marker on the robot gripper. Jog the robot to a position in which the pencil point touches a corner point of a square 50mm x 50mm. Move the robot to all the corner points (actual) using FlexPendant. Record the positions  $(X, Y, Z)$  the robot moves. 3. Try four different speeds: 125, 250, 500, and 1000 mm/s with Zone = 0 for running the program and record the cycle time for each test.

- 4. Plot a graph of cycle time vs. speed (mm/s).
- 5. Address the difference between the actual cycle time and the calculated cycle time.